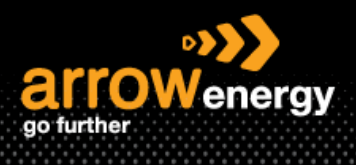

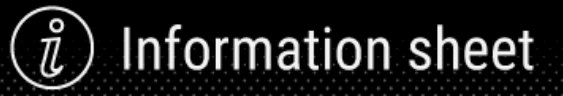

## **Add User to Ariba Network**

# **Job Aid**

Please follow this document to add new user(s) to Ariba.

Note: Only System Administrator can make the changes.

**Step-1:** Login to the Ariba Network and click on the icon at the top right corner -> Settings -> Users:

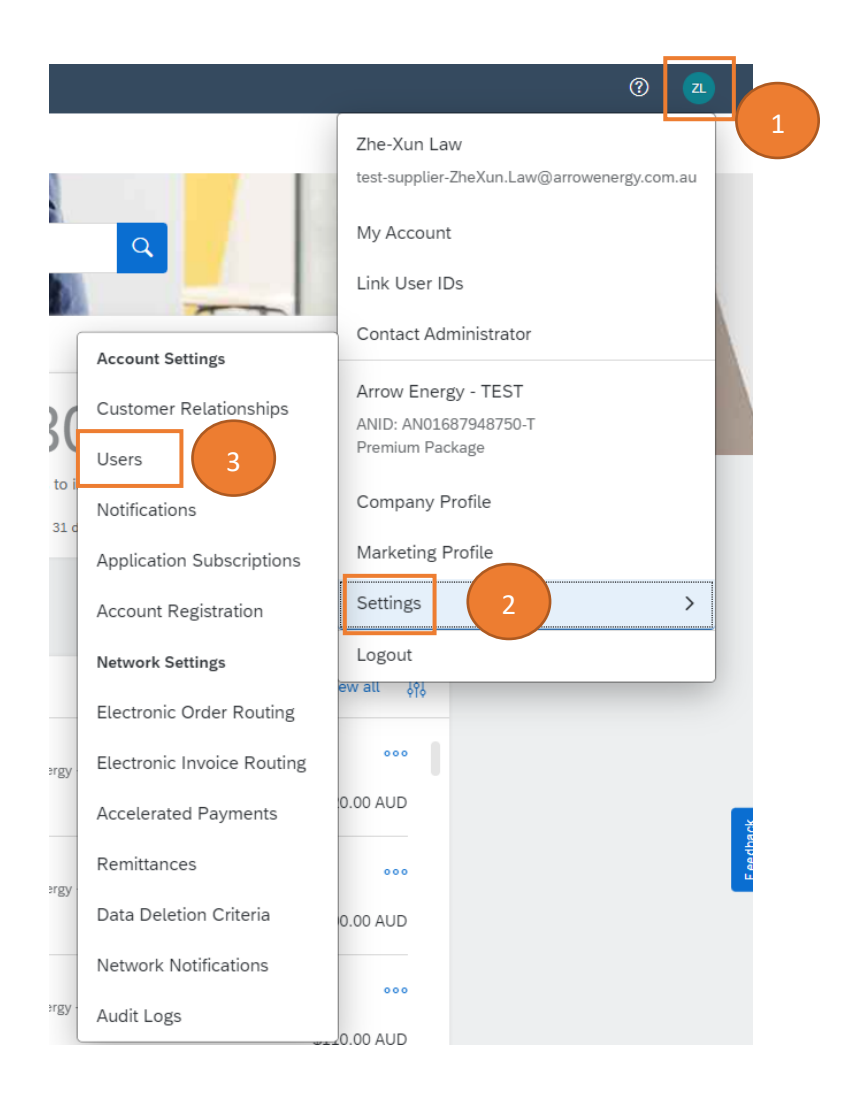

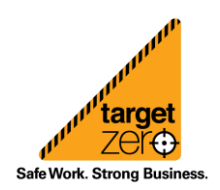

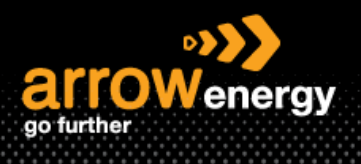

**Step-2:** In the "Manage Roles" tab, click the "+" sign (If the roles have **already been maintained**, then please jump to **step 4**):

Note: Roles must be created prior to creating users, roles are created based on the functions/roles within the organisation.

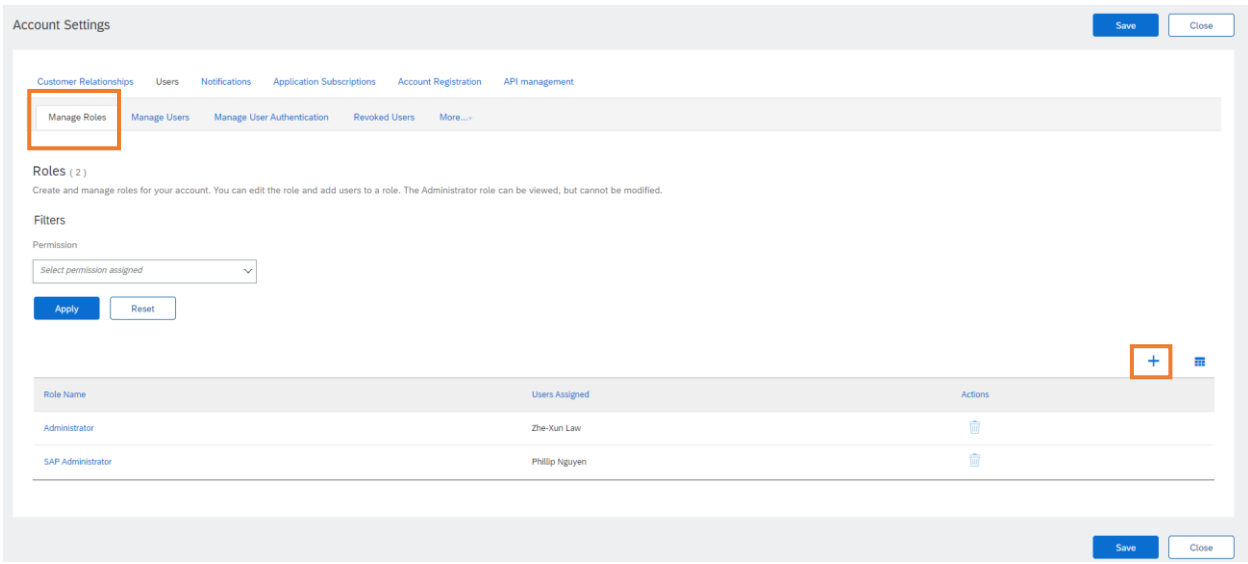

**Step-3:** In the new screen, enter the "Name" of the role and assign the "Permission" to this role, then click "Save":

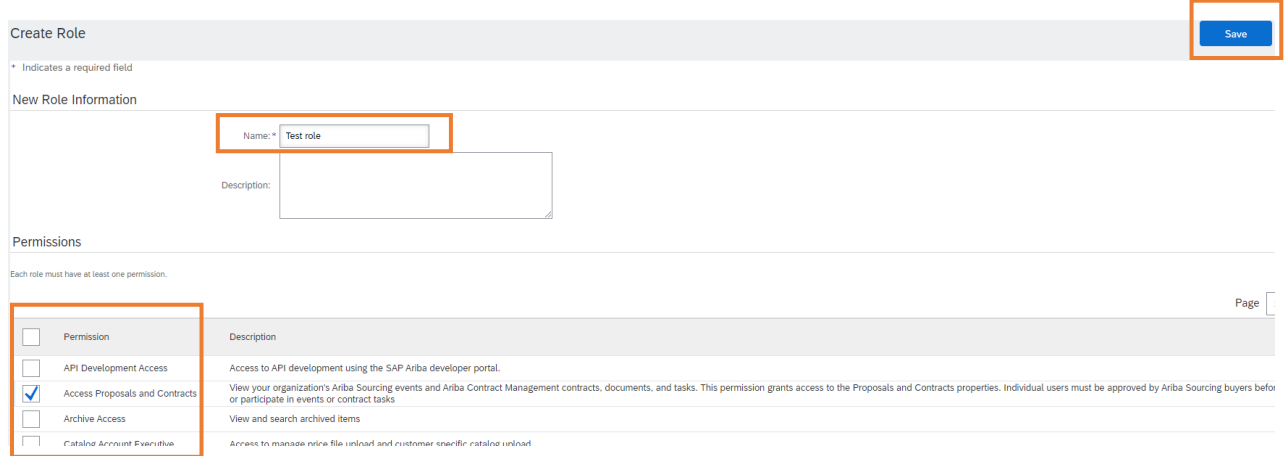

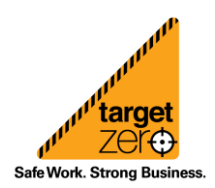

Information sheet

n.

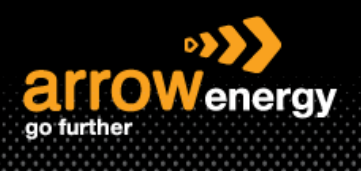

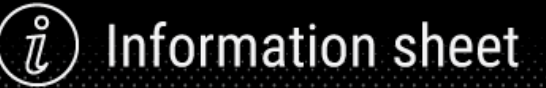

### Note: The new role is now created:

#### Roles (3)

Create and manage roles for your account. You can edit the role and add users to a role. The Administrator role can be viewed, but cannot be modified.

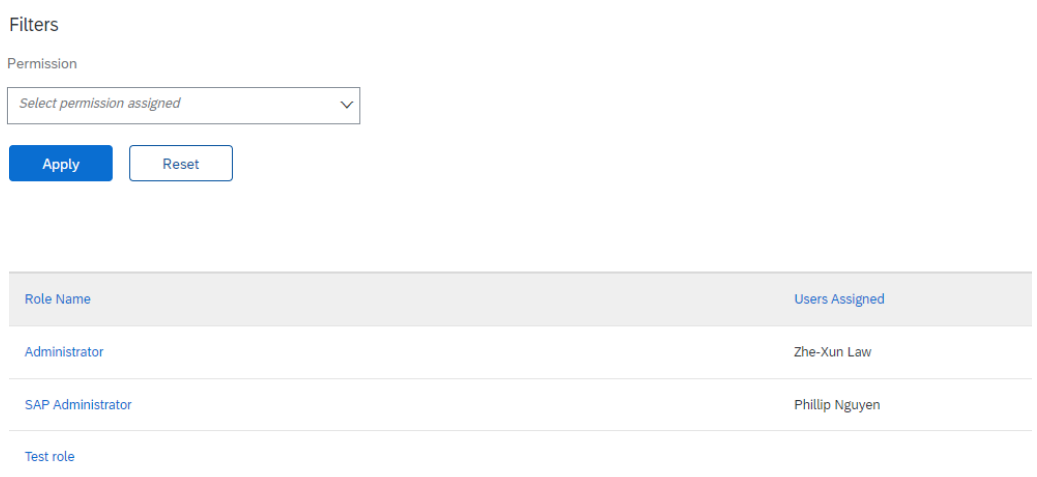

### **Step-4:** In the "Manage User" tab, click the "+" sign:

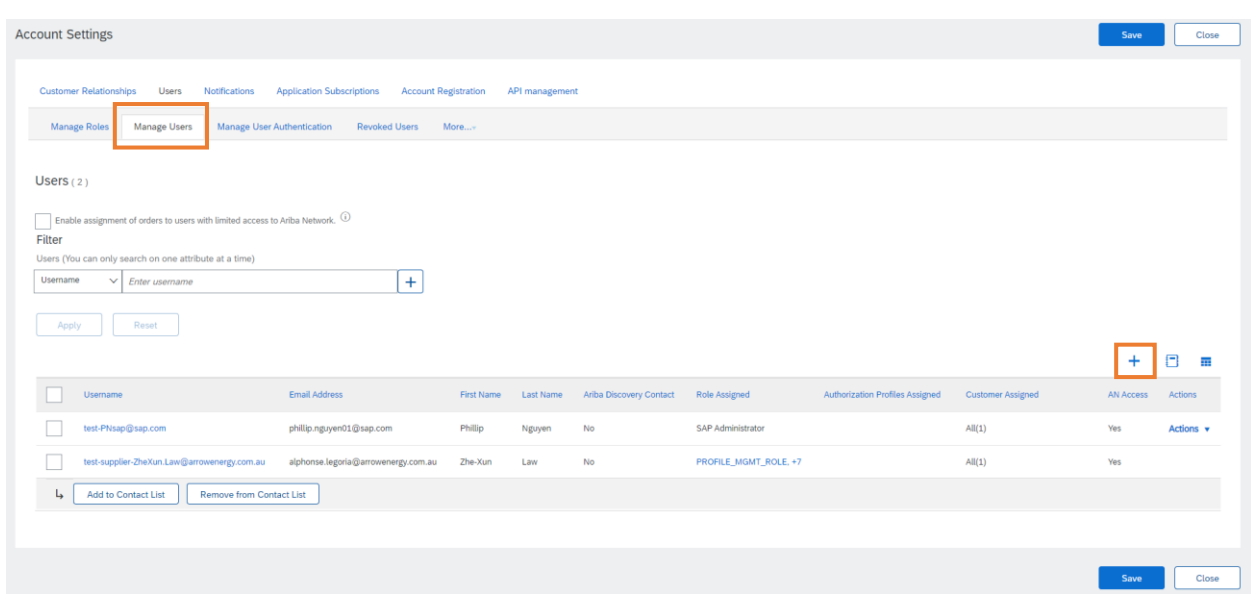

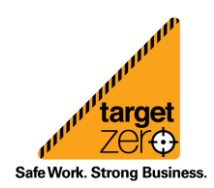

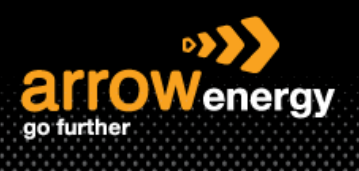

**Information sheet** n.

**Step-5:** Adding new user(s) by entre the "Username", "Email Address", "First Name" and "Last name", then complete the "Role Assignment" -> "Done":

Note:

- a. The username can be the email address of the user, or it can be created in email format, e.g. [example@abc.com.](mailto:example@abc.com)
- b. User can be assigned more than 1 role.

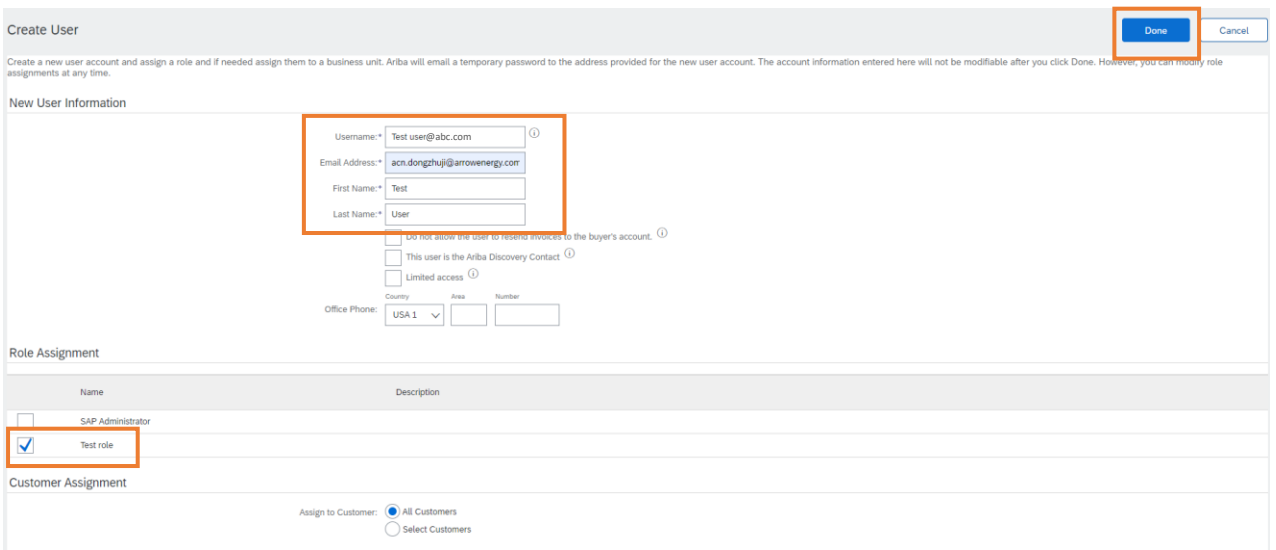

Note: If multiple buyers associated with this account, the "Customer Assignment" allows to assign specific customers:

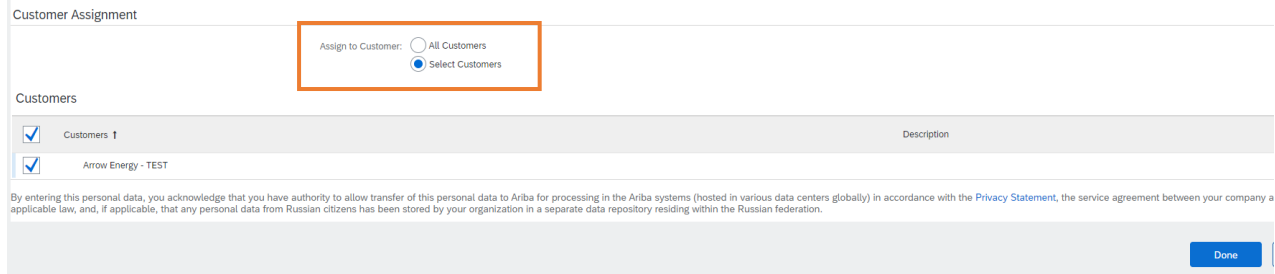

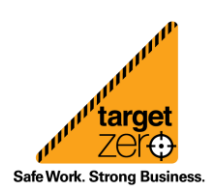